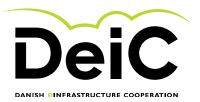

# Testing of geteduroam Android clients

### Scope of testing

Testing will be performed by eduroam users who are willing to perform testing on the new getEduroam clients. This group is expected to comprise of IOS, android, windows and xNix users in different flavors. The group may in time contain users with OS types or variants that are not currently supported or expected to work.

This "light version" will not include user experience testing. However, users are welcome to leave comments on user experience in the comment fields supplied.

### **Testing methodology**

Testing will be performed by individual users without the need of supervision. Users will complete the form starting on the next page. Each page of the form shows the user dialogue during installation. The user is then asked to describe potential errors and difficulties as exemplified below:

| <b>EXAMPLE:</b> Did you experience errors when using the screen shown above? |    |         |  |  |
|------------------------------------------------------------------------------|----|---------|--|--|
| Yes                                                                          | No | Comment |  |  |
| $\boxtimes$                                                                  |    |         |  |  |

We will not gather any personal information without your consent and your test results can be submitted anonymously.

11/11/2020

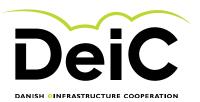

### Testing the geteduroam app

### 1.1 Testing the Main window

By using your Andorid based device (Phone or tablet), open the app store and find the geteduroam app as shown below:

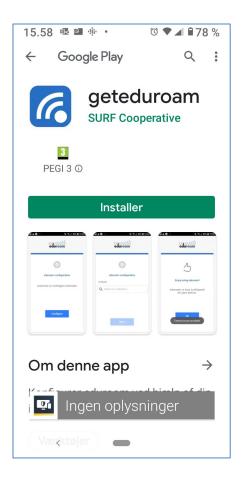

| 1   | Did you experience difficulties navigating to the screen shown above? |                                  |  |  |
|-----|-----------------------------------------------------------------------|----------------------------------|--|--|
| Yes | es No Comment                                                         |                                  |  |  |
|     |                                                                       | Click or tap here to enter text. |  |  |

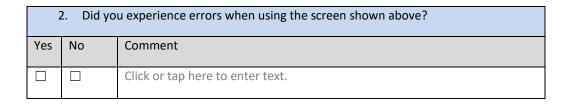

11/11/2020 2/8

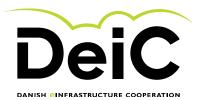

### **Testing the Install window**

Install the Geteduroam app and verify, that you are led to "select institution" window.

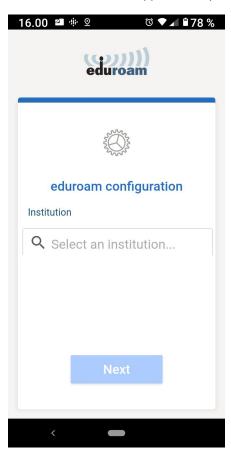

|     | 3. Did you experience difficulties navigating to the screen shown above? |                                  |  |  |
|-----|--------------------------------------------------------------------------|----------------------------------|--|--|
| Yes | No                                                                       | Comment                          |  |  |
|     |                                                                          | Click or tap here to enter text. |  |  |

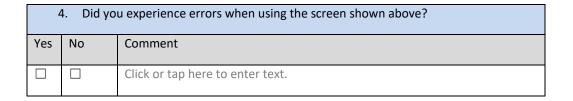

11/11/2020 3/8

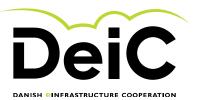

## 1.2 Testing the "Select institution" window

Select your institution by typing in the name. The possible choices should be visible as you type. In the example below "DeiC" has been chosen as the institution.

|             |           | eduroam                                                                |
|-------------|-----------|------------------------------------------------------------------------|
|             |           |                                                                        |
|             |           | eduroam configuration                                                  |
| Institution |           |                                                                        |
| DelC        |           |                                                                        |
| Yes         | 5. Did yo | u experience difficulties navigating to the screen shown abov  Comment |
|             |           | Click or tap here to enter text.                                       |
|             |           | <u> </u>                                                               |
|             | 6. Did yo | u experience errors when using the screen shown above?                 |
| Yes         | No        | Comment                                                                |

11/11/2020 4/8

Click or tap here to enter text.

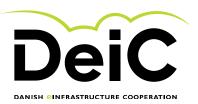

## 1.4 Testing the "login" function

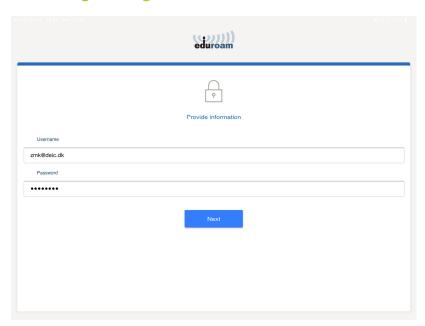

| 7   | 7. Did you experience difficulties navigating to the screen shown above? |                                  |  |  |
|-----|--------------------------------------------------------------------------|----------------------------------|--|--|
| Yes | No                                                                       | Comment                          |  |  |
|     |                                                                          | Click or tap here to enter text. |  |  |

| 8. Did you experience errors when using the screen shown above? |    |                                  |  |  |
|-----------------------------------------------------------------|----|----------------------------------|--|--|
| Yes                                                             | No | Comment                          |  |  |
|                                                                 |    | Click or tap here to enter text. |  |  |

11/11/2020 5/8

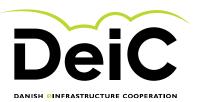

### 1.5 Testing the "allow access" window

You should now be asked whether the geteduroam app may connect to the wifi network eduroam. Here you can choose to connect or to cancel (shown in danish below).

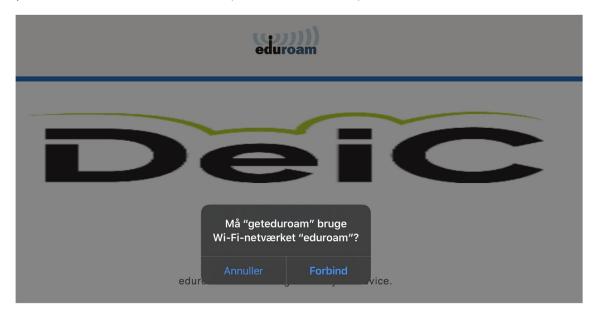

| Did you experience difficulties navigating to the screen shown above? |    |                                  |  |
|-----------------------------------------------------------------------|----|----------------------------------|--|
| Yes                                                                   | No | Comment                          |  |
|                                                                       |    | Click or tap here to enter text. |  |

| 10. Did you experience errors when using the screen shown above? |    |                                  |  |
|------------------------------------------------------------------|----|----------------------------------|--|
| Yes                                                              | No | Comment                          |  |
|                                                                  |    | Click or tap here to enter text. |  |

11/11/2020 6/8

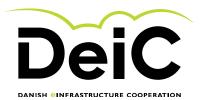

### 1.6 Testing the eduroam connection

Go to your device settings on your device and verify that you have successfully connected to eduroam. It should look something like the screenshot below.

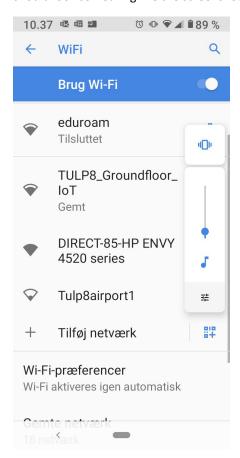

| :   | 11. Did you experience difficulties navigating to the screen shown above? |                                  |  |  |
|-----|---------------------------------------------------------------------------|----------------------------------|--|--|
| Yes | No                                                                        | Comment                          |  |  |
|     |                                                                           | Click or tap here to enter text. |  |  |

| 12. Did you experience errors when using the screen shown above? |    |                                  |  |
|------------------------------------------------------------------|----|----------------------------------|--|
| Yes                                                              | No | Comment                          |  |
|                                                                  |    | Click or tap here to enter text. |  |

11/11/2020 7/8

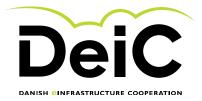

#### 1.7 If unsuccessful

If you for some reason was unable to connect to eduroam, please supply as much of the supplemental information requested below as possible.

| 13. Supplemental information                                                                                  |                                          |  |
|----------------------------------------------------------------------------------------------------|------------------------------------------|--|
| What type of device were you using?                                                                           | Klik eller tryk her for at skrive tekst. |  |
| What version of Android were you using?                                                                       | Klik eller tryk her for at skrive tekst. |  |
| Was there eduroam coverage where you were conducting the test?                                                | Klik eller tryk her for at skrive tekst. |  |
| General comment:                                                                                              | Klik eller tryk her for at skrive tekst. |  |
| If you consent to allowing us to contact you for further information please, submit your contact information: | Klik eller tryk her for at skrive tekst. |  |

We greatly appreciate the time and effort that you have delivered. Please send the completed form to morten.kjeldgaard@deic.dk.

**Best Regards** 

Morten Kjeldgaard

11/11/2020 8/8